# **File Transfer To & From PC**

The files from PC/local desktop can be transferred to FCH environment using the internet. Either by using Google Drive or Emails.

In short, the files from PC are to be uploaded to G-drive or sent to your email account. Access the G-drive/email account from the FCH environment, download the file to it (citrix receiver environment). And then it can be transferred from the FCH environment to the VM(Sandbox) by following the steps in below links.

To Linux VMs - [https://help.floridacyberhub.org/hc/en-us/articles/360038216552-Linux-Access-](https://help.floridacyberhub.org/hc/en-us/articles/360038216552-Linux-Access-Internet-Download-File-Transfer-File-to-Sandbox-Client-Virtual-Machine-)[Internet-Download-File-Transfer-File-to-Sandbox-Client-Virtual-Machine-](https://help.floridacyberhub.org/hc/en-us/articles/360038216552-Linux-Access-Internet-Download-File-Transfer-File-to-Sandbox-Client-Virtual-Machine-)

To Windows VMS - [https://help.floridacyberhub.org/hc/en-us/articles/360038597051-Windows-](https://help.floridacyberhub.org/hc/en-us/articles/360038597051-Windows-Access-Internet-Download-File-Transfer-File-to-Sandbox-Client-Virtual-Machine-)[Access-Internet-Download-File-Transfer-File-to-Sandbox-Client-Virtual-Machine-](https://help.floridacyberhub.org/hc/en-us/articles/360038597051-Windows-Access-Internet-Download-File-Transfer-File-to-Sandbox-Client-Virtual-Machine-)

### **PC --> G-Drive/Email --> FCH Citrix Lab Environment --> VM(Sandbox)**

Similarly, to transfer a file from the VM to PC, the file has to be transferred from the VM(Sandbox) to the FCH Citrix lab environment and then uploaded to Gdrive/sent via email. Then download the file from the G-drive or email to the PC.

## **VM(Sandbox) --> FCH Citrix Lab Environment --> G-Drive/Email --> PC**

#### **File Transfer from VM to PC:**

#### **From Linux VM:**

• *Click on the !M icon found on the top right corner of the virtual machine screen.*

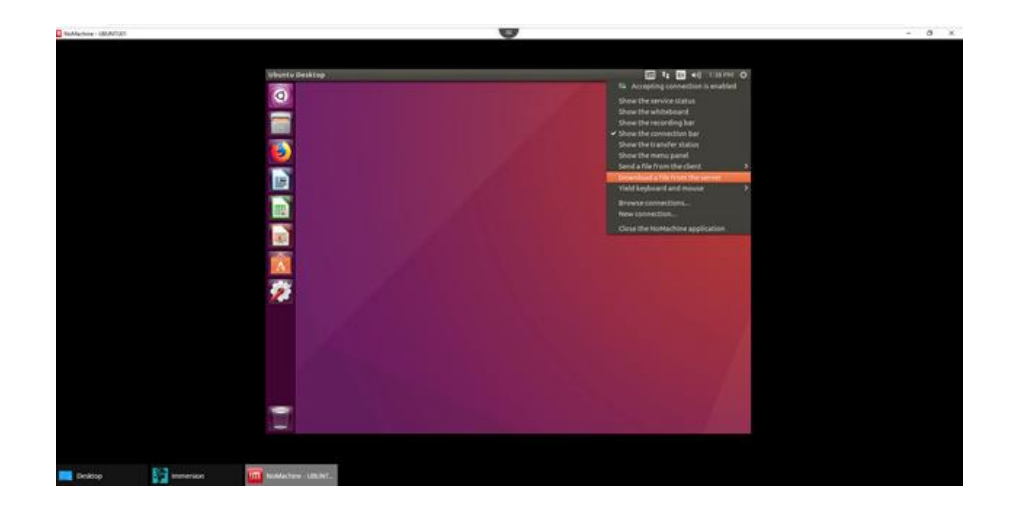

• *Click on 'Download a file from the server'.*

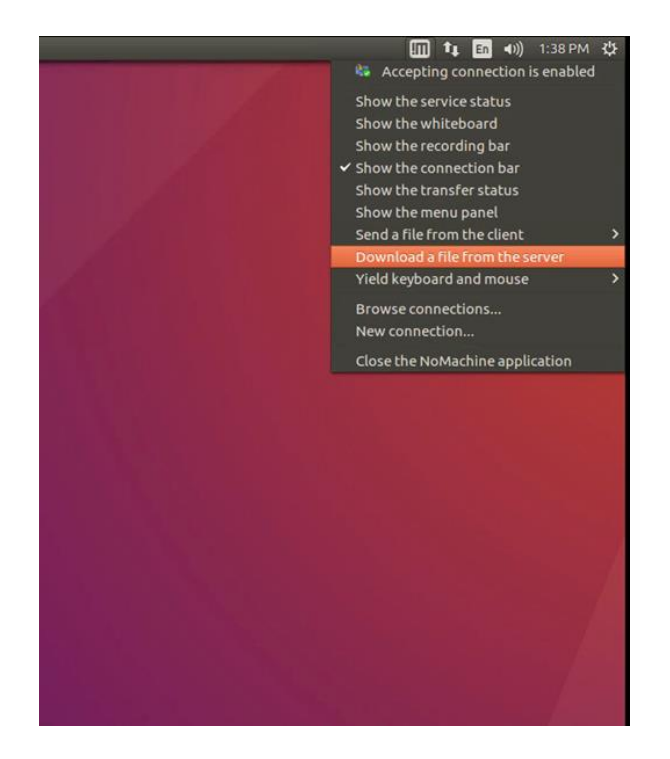

*The File Explorer will pop up. Select the file that you would like to transfer over to the FCH (Windows File Explorer).*

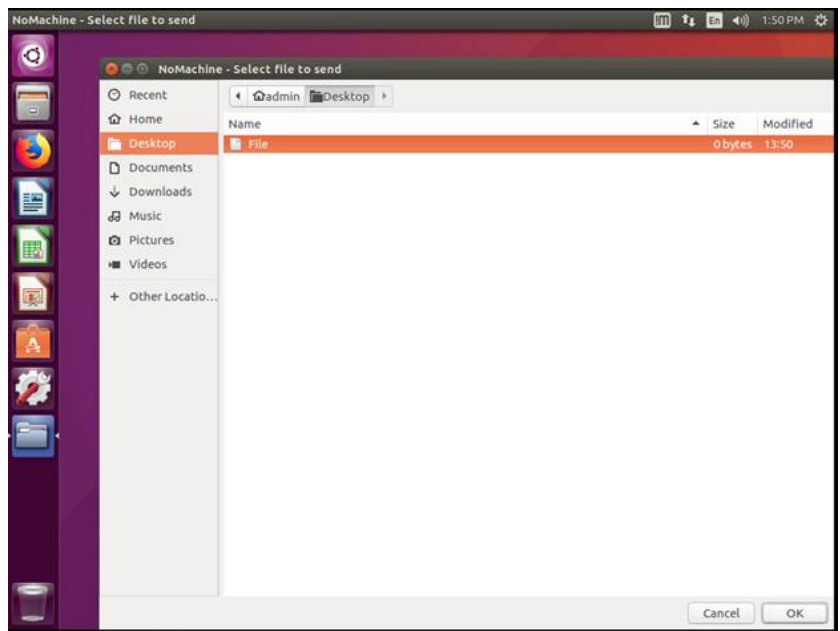

• *Next, a second dialog box will pop up to let you select the destination folder of the file that is about to be transferred.*

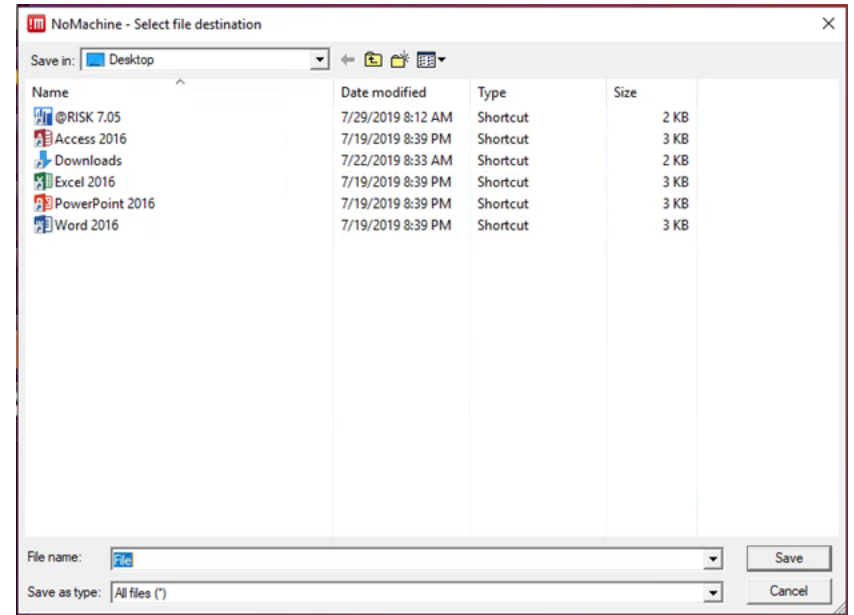

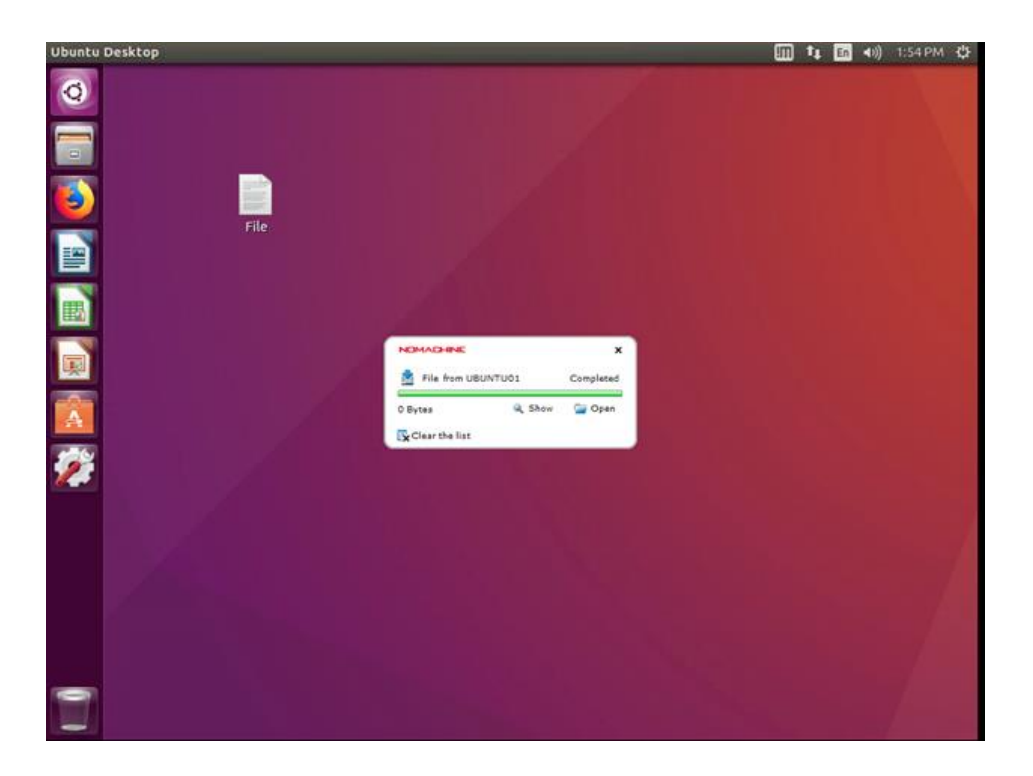

*Note: From the FCH (Windows File Explorer) you can refresh using the arrow or rightclicking and selecting 'Refresh' If the file that you have transferred is not appearing in the proper destination.* 

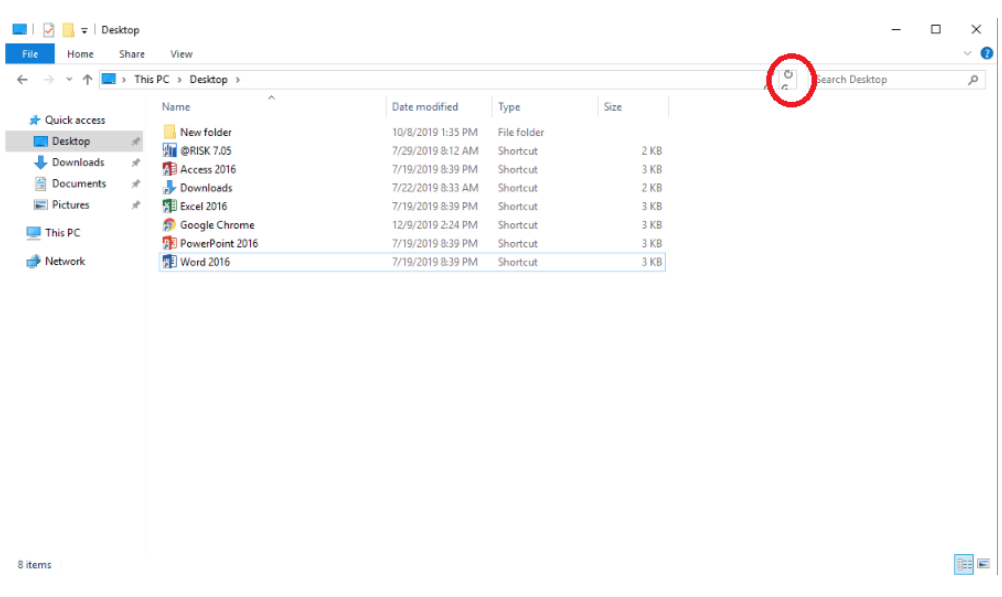

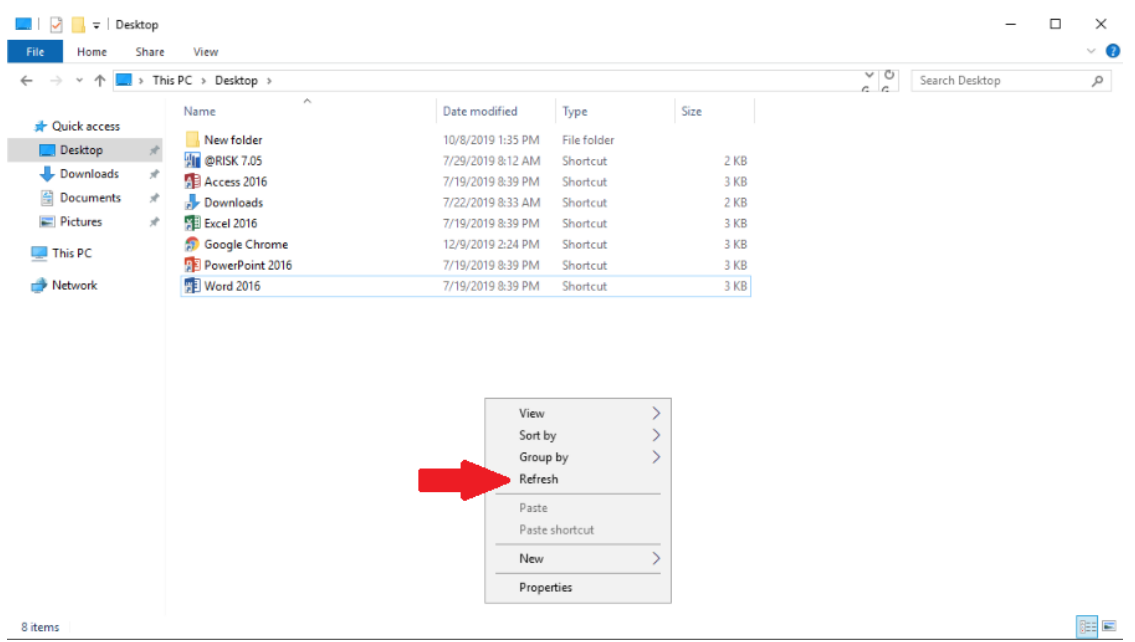

## **From Windows VM:**

• *Inside the Windows VM, click on the three lines located at the top center of the screen to expand the menu bar.*

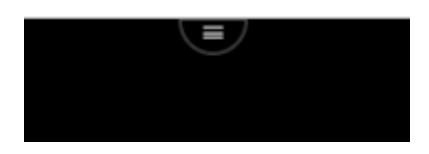

• *Click 'Download' from the top menu bar (opens the Windows File Explorer).*

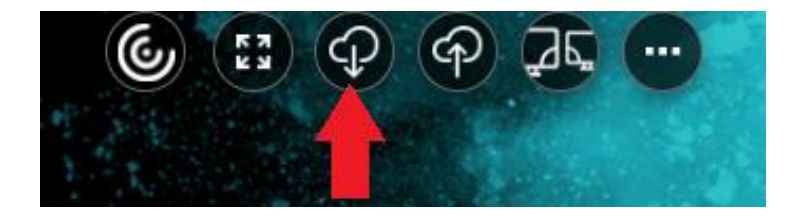

• *Select the file(s) you want to download or browse to the folders to select the file(s), and then click 'Open'.*

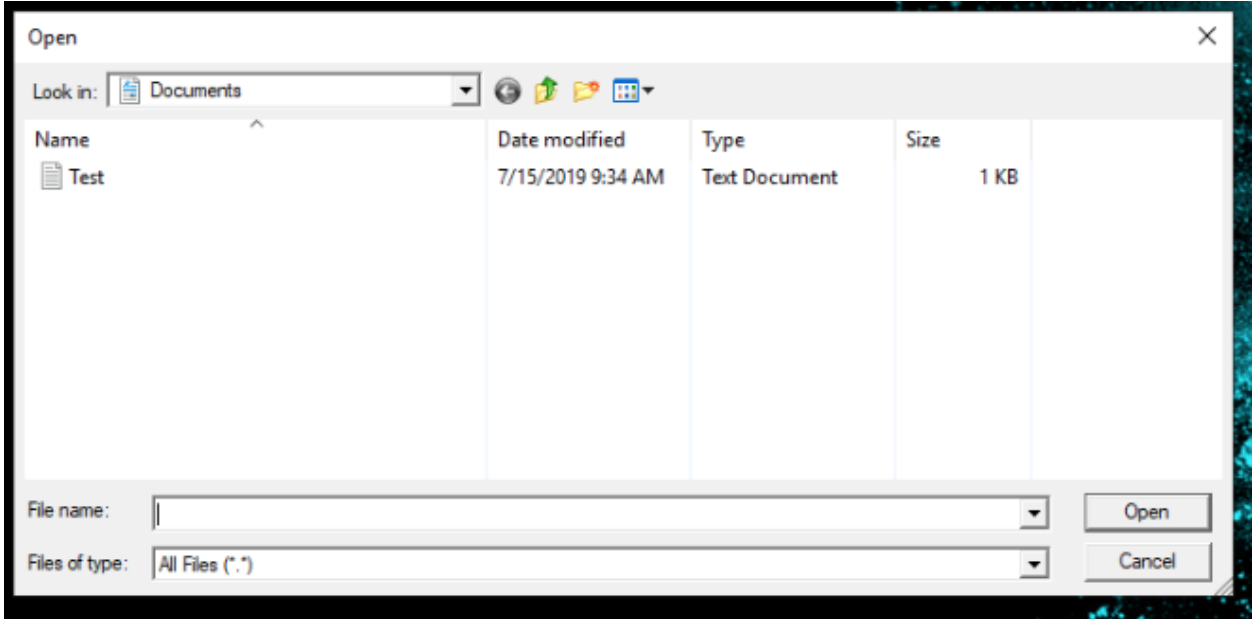

• *The downloaded file can be found in your PC's Downloads folder or in the specified folder you selected. In this case, the file Test.txt can be found in my PC's Downloads folder.*

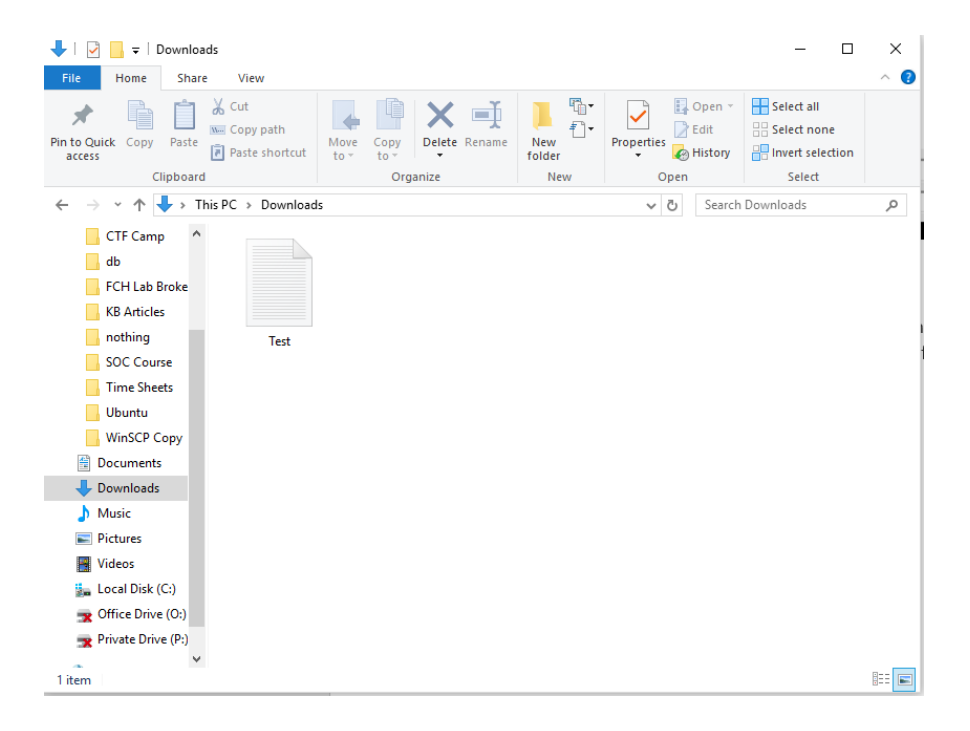

- *After the file is transferred to the FCH Citrix Lab Environment, the file can be uploaded to the Google Drive/ Email. And download to the PC from G-drive/ Email.*
- *To Access the Google Drive/ web browser,*
- *In the Citrix Receiver tab, locate and click on 'APPS', and open the web browser of your choice.*
- *In the case that there are two open tabs (ex. Citrix Receiver and Lab Broker), you will find the browser of your choice within the Lab Broker tab. Oftentimes, this is why the initial launch of the browser causes the window to close out quickly.*

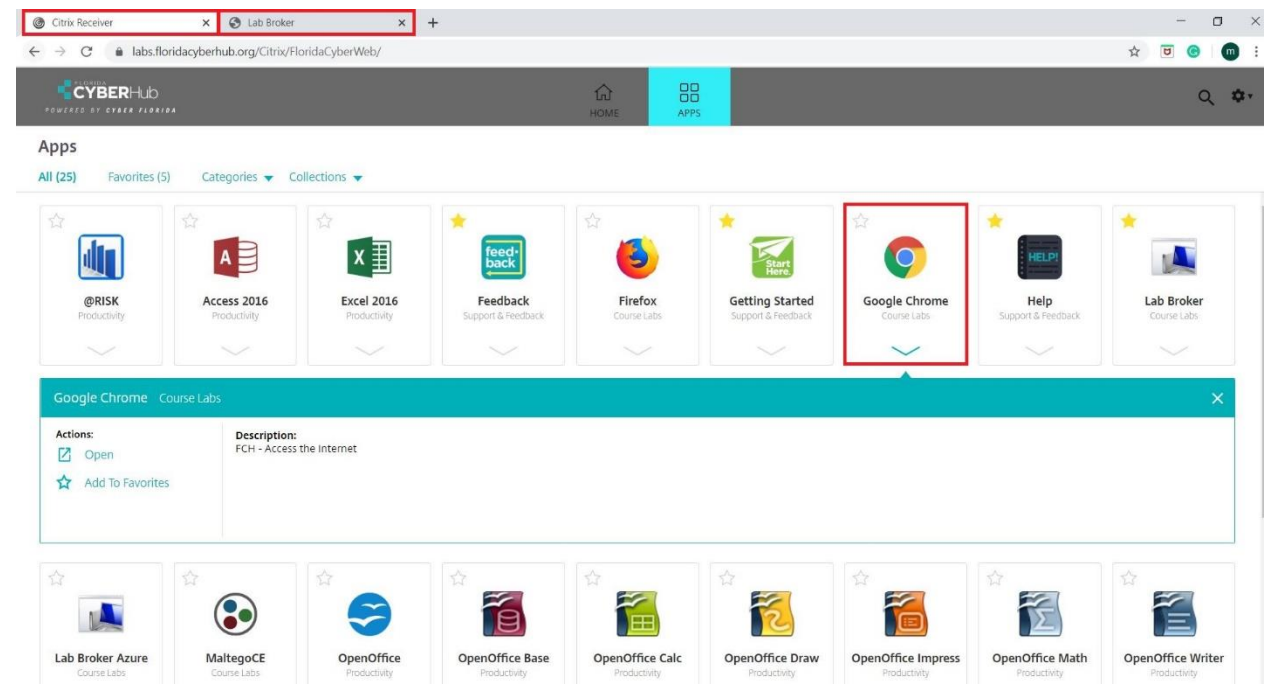

• *Go over to the Lab Broker tab.*

•

- Notice that Google Chrome has opened up.
- You can view all the current tabs within the Lab Broker tab at the bottom of the page.
- This is the proper method of accessing the internet within your FCH Environment, allowing for downloading/uploading of file(s), surfing the web, etc.

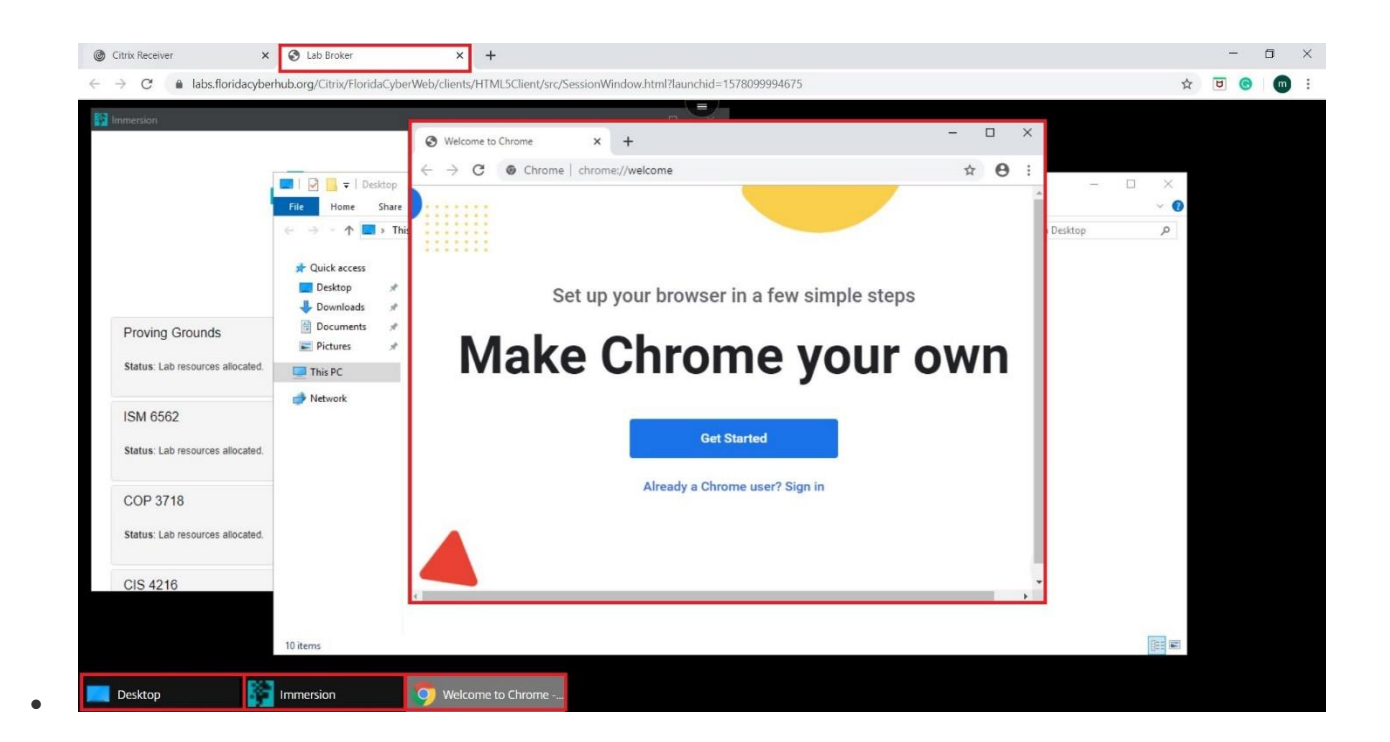

• *Once the web browser is open, navigate to the web site of your choice.*